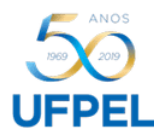

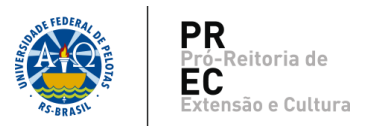

## **Cadastro de Ação**

1. Para cadastro de uma *Ação,* em um *Projeto de Extensão*, acessar o Cobalto com seu CPF e senha.

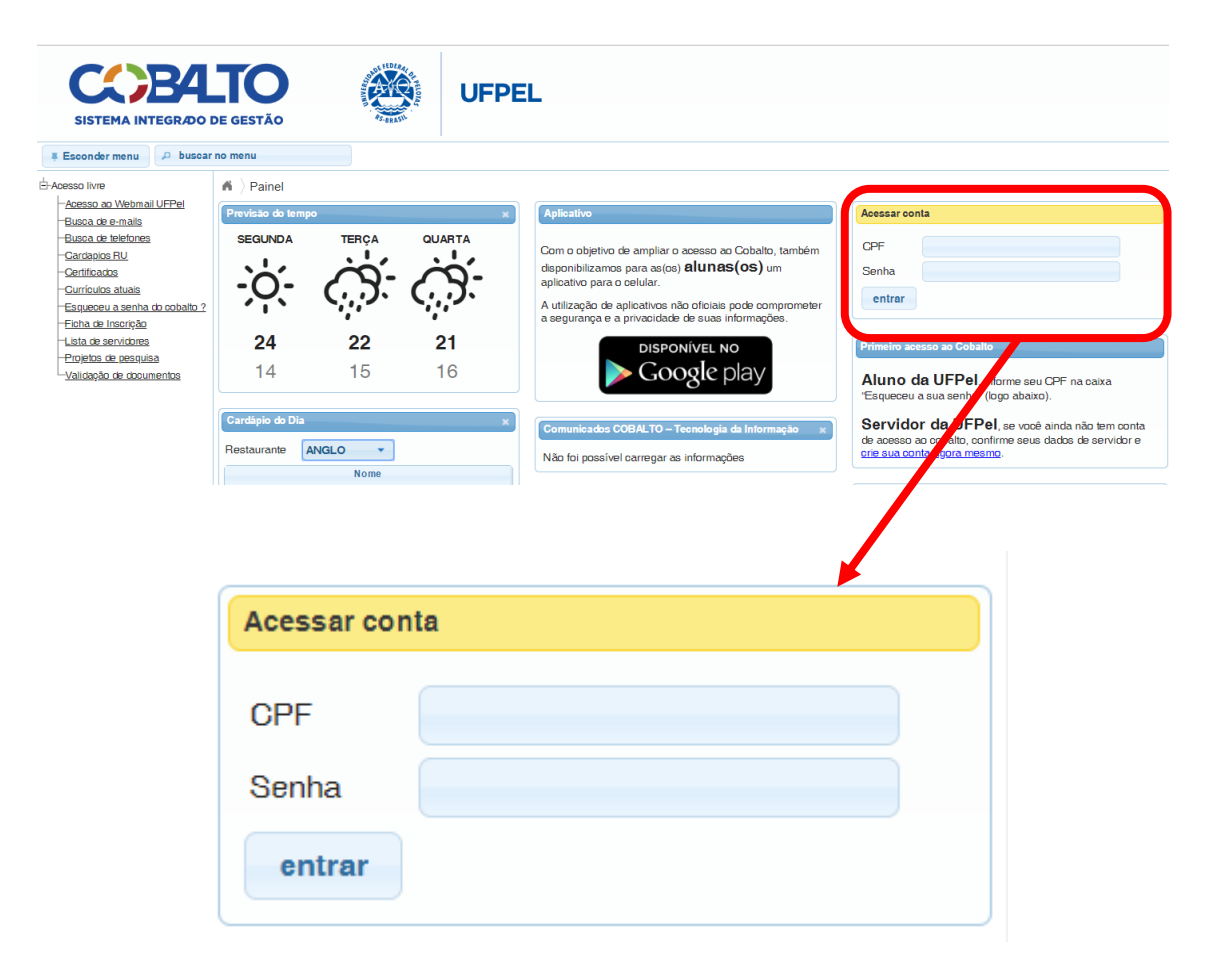

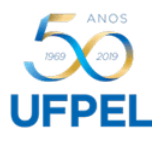

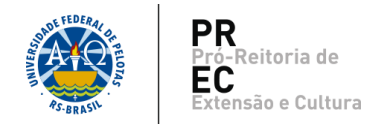

2. Acessar o menu *Projetos Unificados,* submenu *Cadastros,* opção *Projetos.*

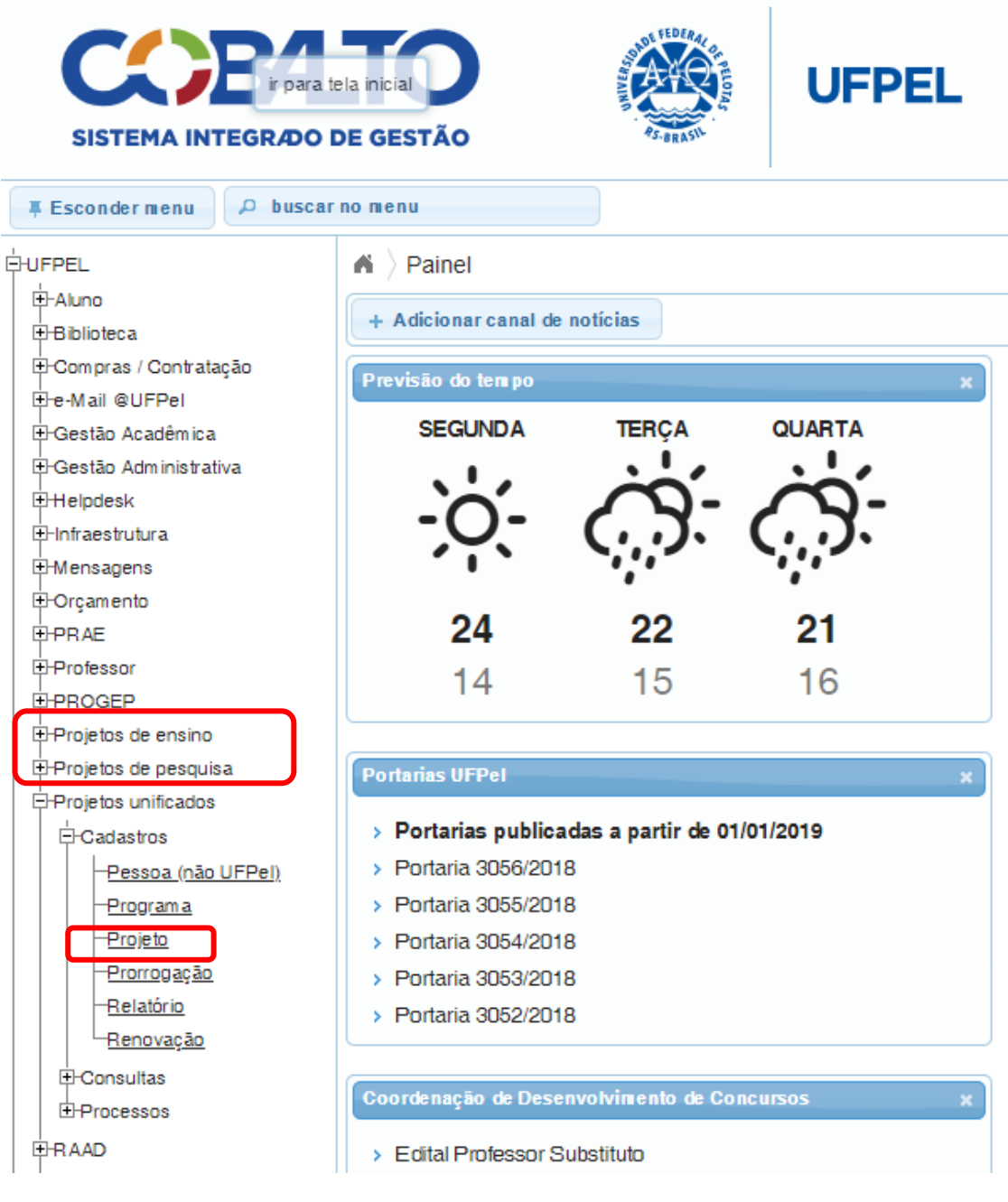

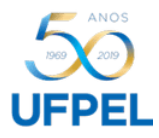

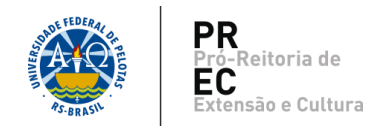

3. Na primeira tela aparecerão os projetos já cadastrados. Selecionar o projeto no qual será inserida a ação.

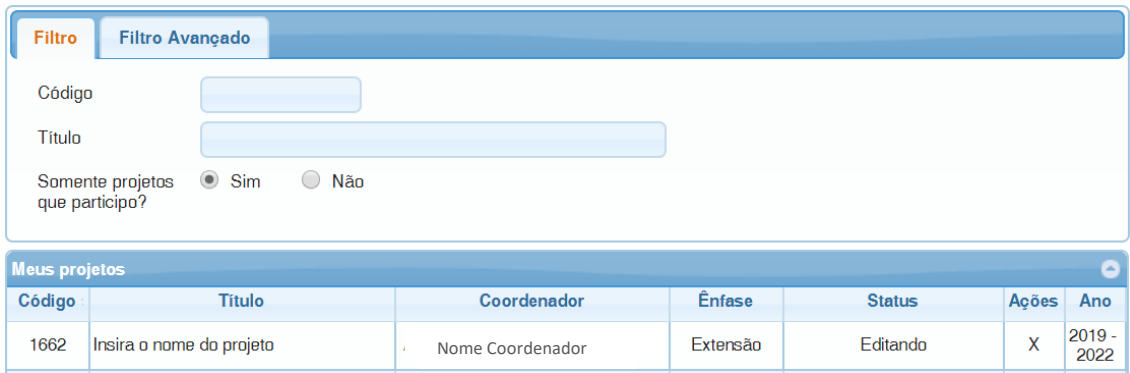

**4.** Na aba *Ações,* selecionar a Natureza (Extensão) e o Gênero da ação; que pode ser Curso, Evento, Prestação de serviços, Propriamente dita de Extensão, Publicação e Outros produtos acadêmicos; e clicar em *Adicionar*.

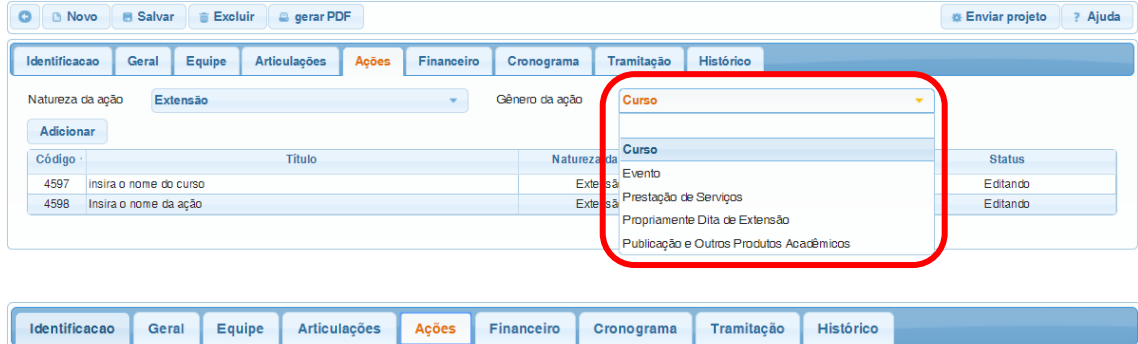

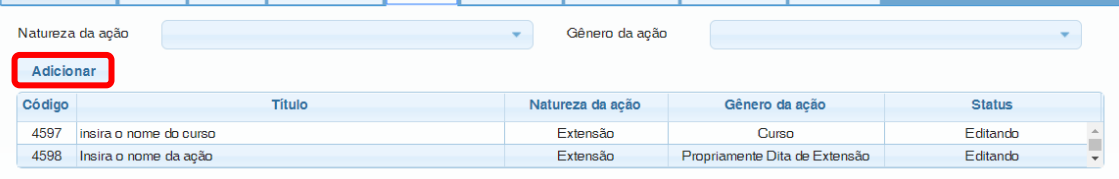

Gêneros da ação:

 **Curso:** Conjunto articulado de ações pedagógicas, de caráter teórico e/ou prático, presencial, semipresencial ou à distância, planejado e organizado de modo sistemático, com carga horária mínima de oito (8) horas e processo de avaliação definido, para formação inicial ou continuada, visando o aperfeiçoamento ou a disseminação de conhecimentos, e que atenda a comunidade externa, prioritariamente, e a comunidade acadêmica.

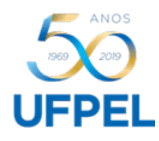

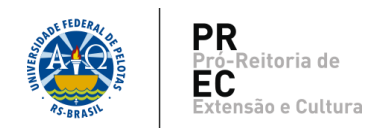

- **Evento:** ação de extensão de curta duração, sem caráter continuado, caracterizado por atividade específica que envolva comunidade externa e comunidade acadêmica, com difusão do conhecimento ou produto cultural, científico e tecnológico desenvolvido, conservado ou reconhecido pela Universidade.
- **Prestação de serviços:** Realização de trabalho oferecido pela UFPel ou contratação por terceiros (comunidade, empresa, órgão público, etc.). A prestação de serviços caracteriza-se por intangibilidade, inseparabilidade processo/produto e não resulta na posse de um bem.
- **Propriamente dita de Extensão:** Entende-se por propriamente dita de extensão, aquela que não pode ser enquadrada em *eventos, cursos, prestação de serviços e publicações,* e que se define no âmbito estrito da intervenção integral do projeto com o público alvo, sob determinação do escopo e da metodologia proposta.
- **Publicação e Outros produtos acadêmicos:** Caracterizam-se como a produção de publicações com a obtenção de ISSN ou ISBN, por seu caráter público, e outros produtos acadêmicos decorrentes ou não das ações de extensão, para difusão e divulgação cultural, científica ou tecnológica junto à comunidade em geral.
- 4.1. Para cadastro de ação do gênero *Curso*:
	- 4.1.1. Na aba *Identificação*, inserir os dados necessários e clicar em *Salvar*.

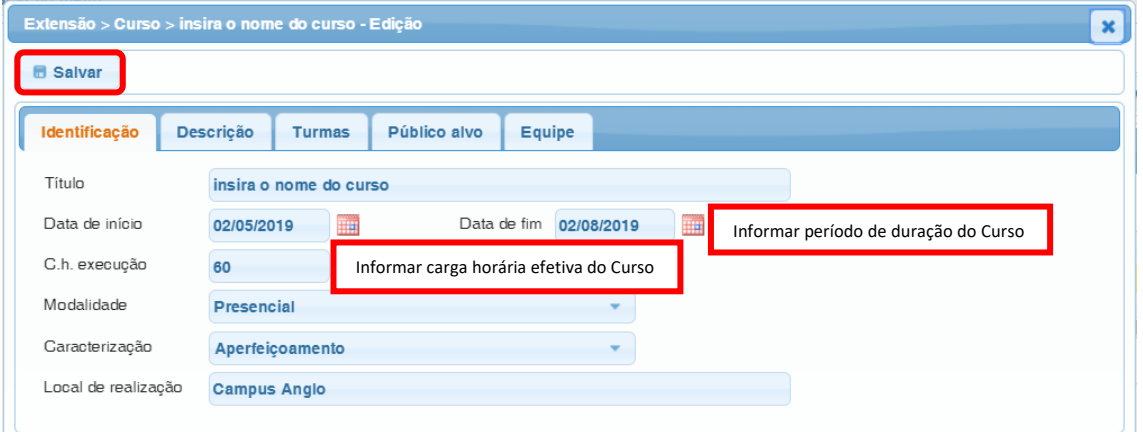

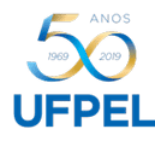

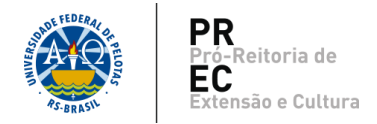

4.1.2. Na aba *Descrição*, inserir os dados necessários e clicar em *Salvar*.

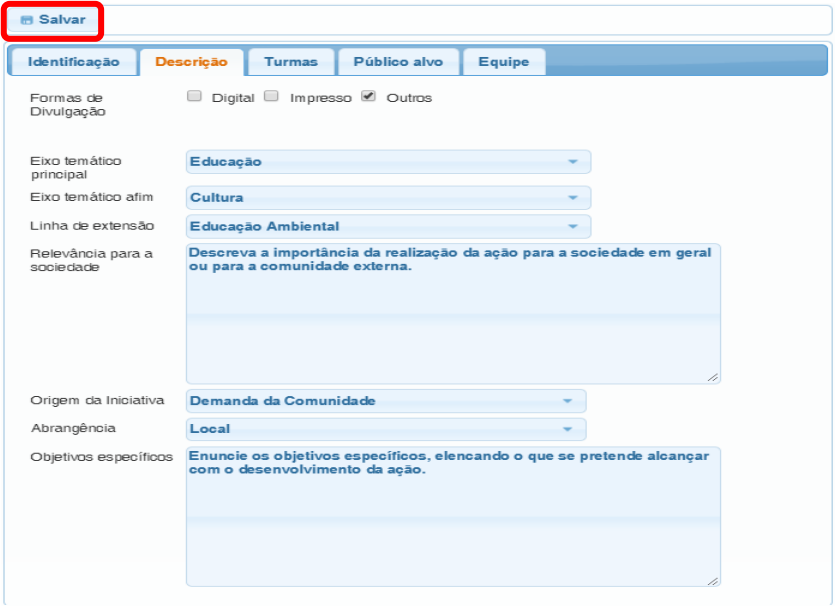

Após salvar, as abas *Turmas, Público alvo e Equipe* abrirão para edição. Nestas, preencher os dados necessários e clicar em *Salvar*.

4.1.3. Na aba *Turmas*: É possível cadastrar mais de uma (1) turma por Curso. Basta inserir os dados e clicar em *Adicionar*.

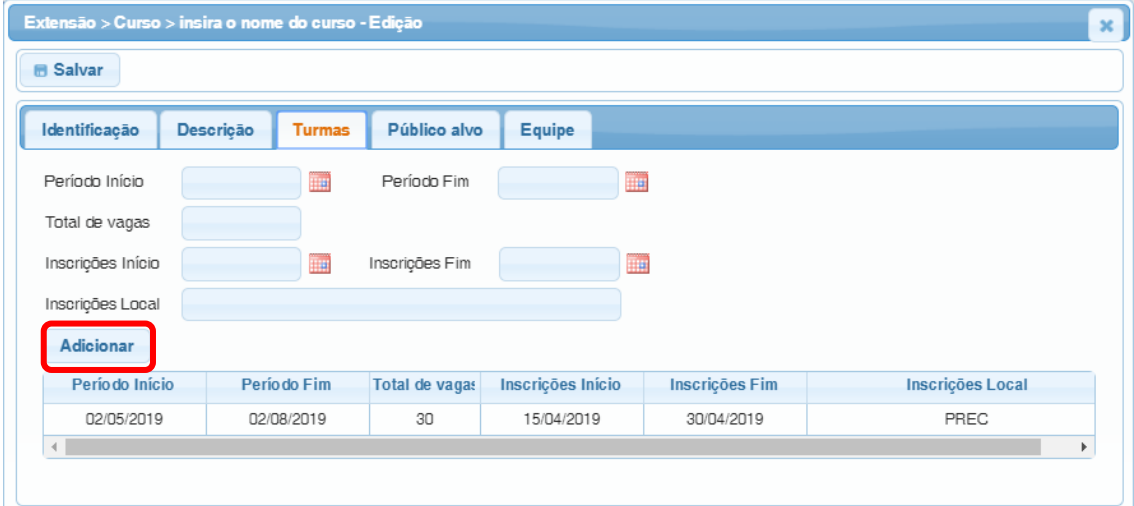

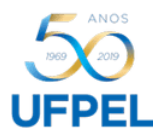

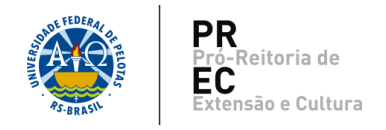

## 4.1.4. Na aba *Público alvo*: Informar os dados correspondentes e clicar em *Adicionar*.

É desejável que o público alvo principal seja a comunidade externa.

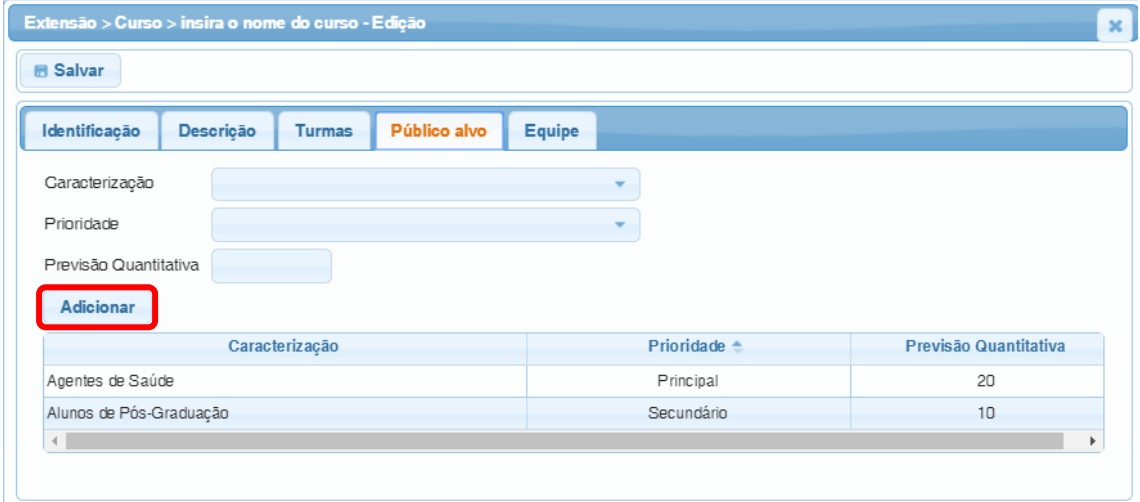

- 4.1.5. Na aba *Equipe*: Informar os dados referentes a cada membro da equipe e clicar em *Adicionar*. Após inserir todos, salvar.
- A carga horária total será calculada pelo sistema, de acordo com as datas de início e fim informadas. É possível editar a carga horária total.
- É obrigatório constar, no mínimo, um (1) aluno na equipe.
- Se houver colaboração de membro externo à UFPel, o mesmo poderá ser registrado como "Outro". Caso não encontre o nome da pessoa, é possível cadastrá-la, acessando o menu "*Projetos unificados/Cadastros/Pessoa (não UFPel)*".

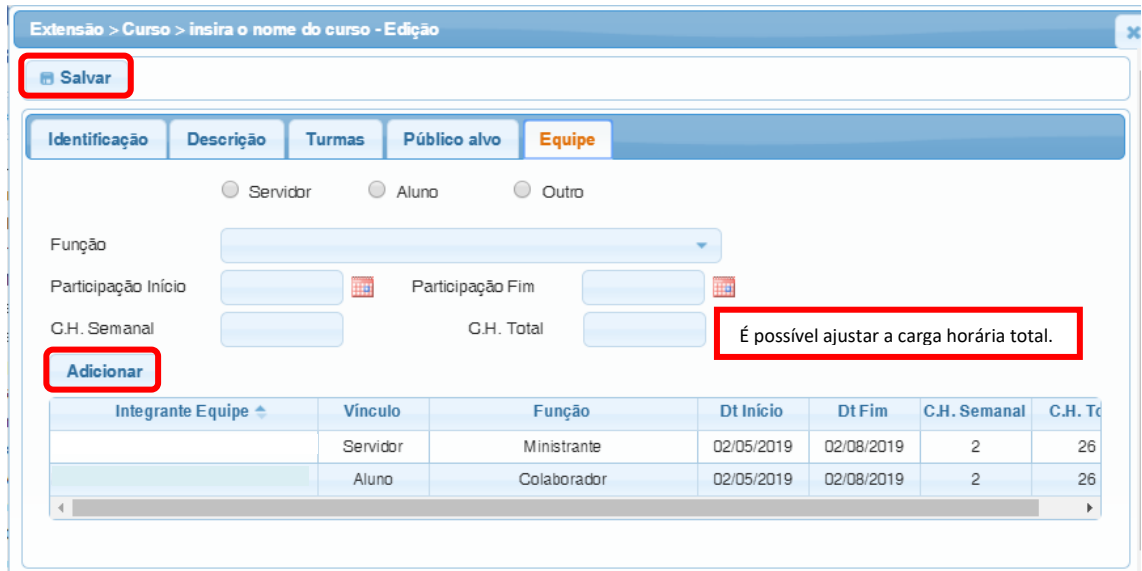

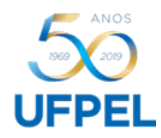

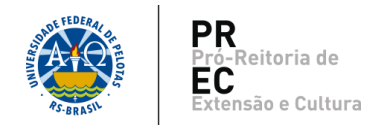

4.2. Para cadastro de ações dos gêneros *Evento, Prestação de serviços, Propriamente dita de Extensão, Publicação e Outros produtos acadêmicos*, seguir o mesmo procedimento:

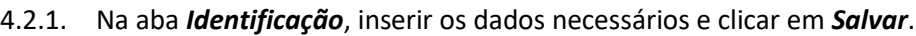

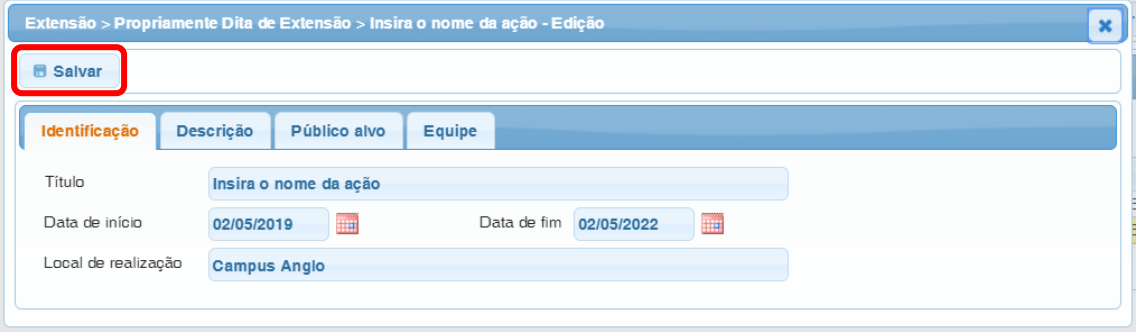

4.2.2. Na aba *Descrição*, inserir os dados necessários e clicar em *Salvar.*

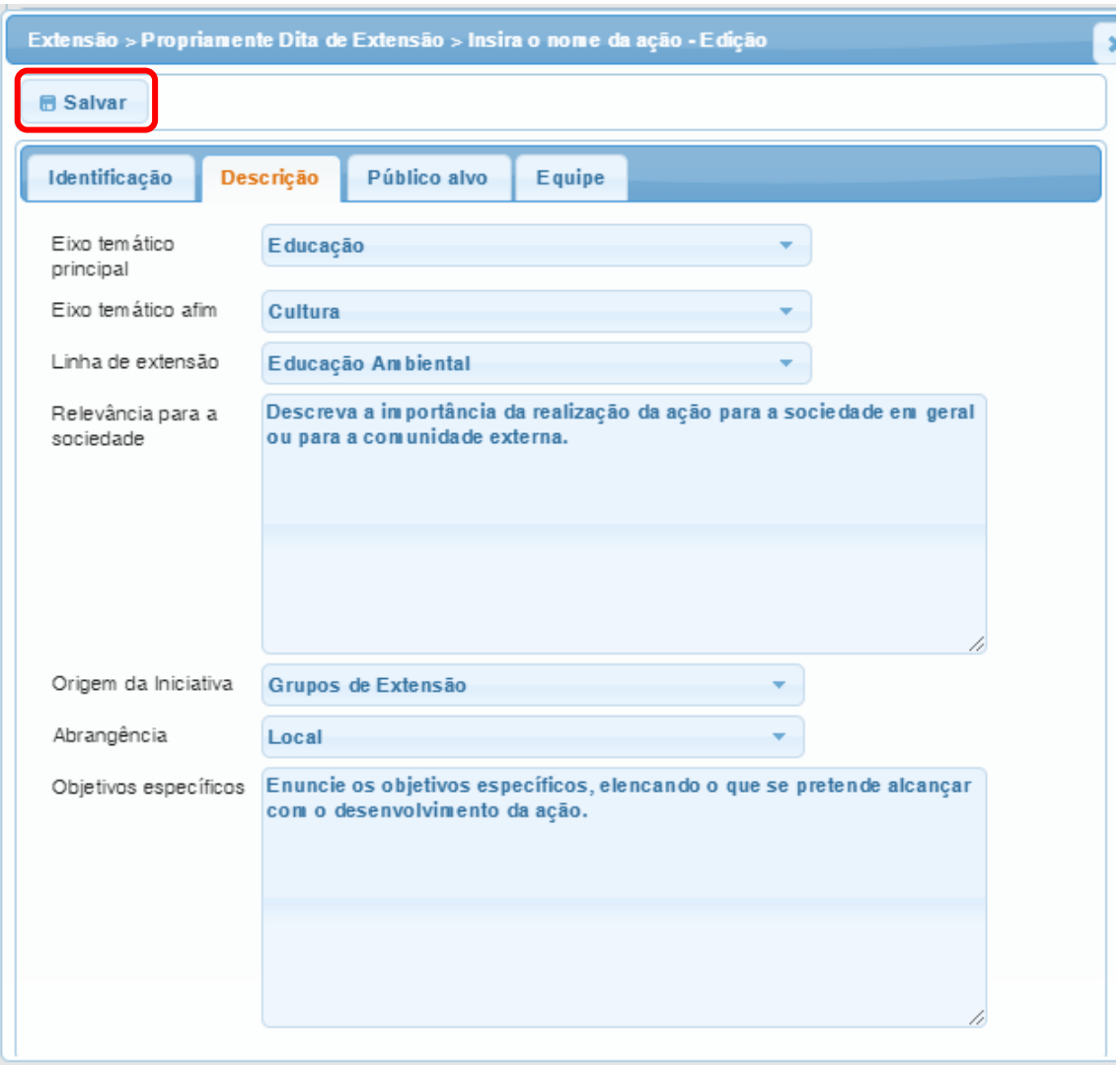

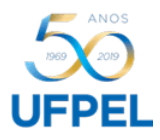

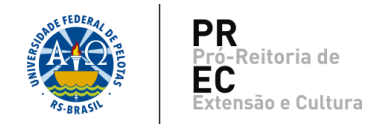

## 4.2.3. Na aba *Público alvo*: Informar os dados correspondentes e clicar em *Adicionar*.

É desejável que o público alvo principal seja a comunidade externa.

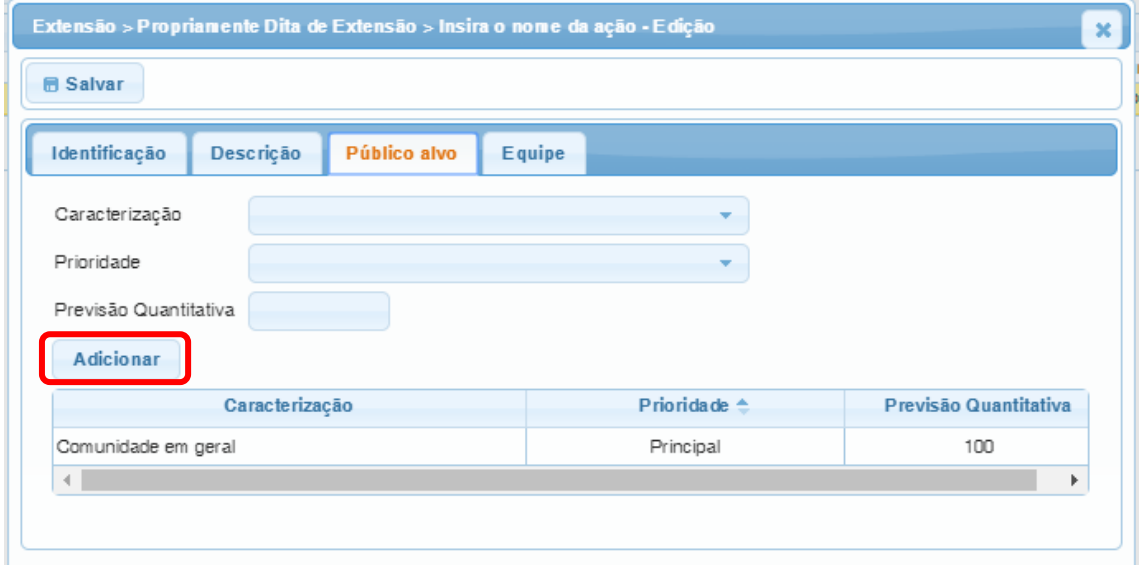

- 4.2.4. Na aba *Equipe*: Informar os dados referentes a cada membro da equipe e clicar em *Adicionar*.
- A carga horária total será calculada pelo sistema, de acordo com as datas de início e fim informadas. É possível editar a carga horária total.
- É obrigatório constar, no mínimo, um (1) aluno na equipe.
- Se houver colaboração de membro externo à UFPel, o mesmo poderá ser registrado como "Outro". Caso não encontre o nome da pessoa, é possível cadastrá-la, acessando o menu "*Projetos unificados/Cadastros/Pessoa (não UFPel)*".

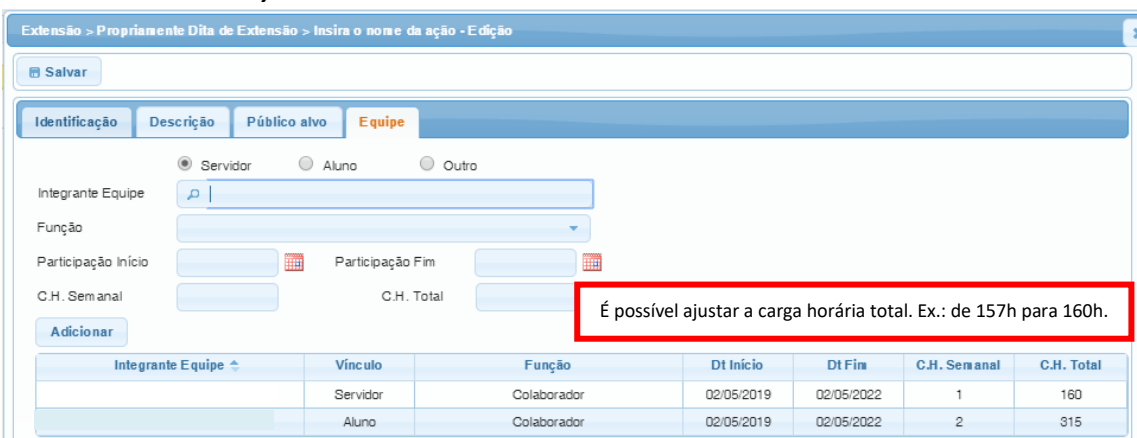

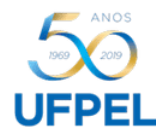

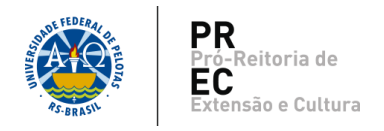

Caso a ação esteja sendo cadastrada junto ao novo projeto, o registro desta fica concluído após clicar em *Salvar*.

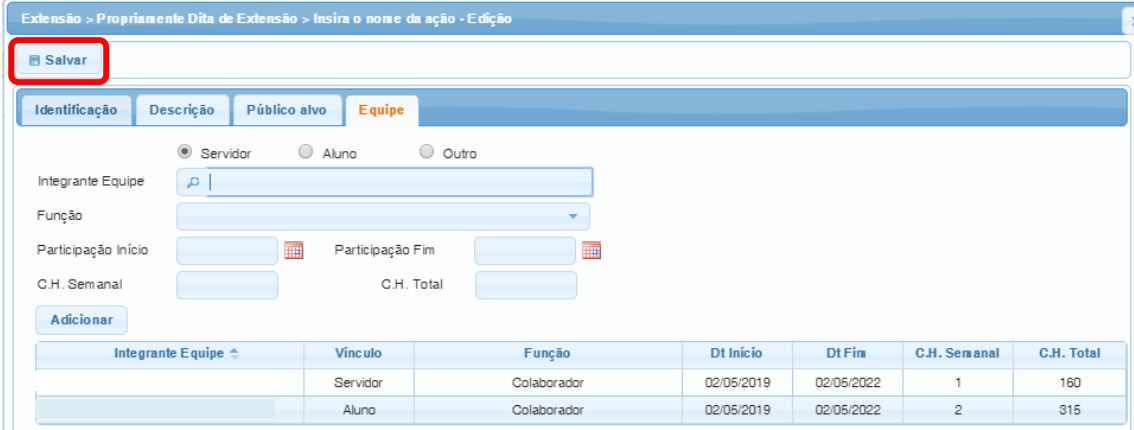

Caso a ação esteja sendo cadastrada em projeto já aprovado, é necessário clicar em

## "*Enviar a ação*".

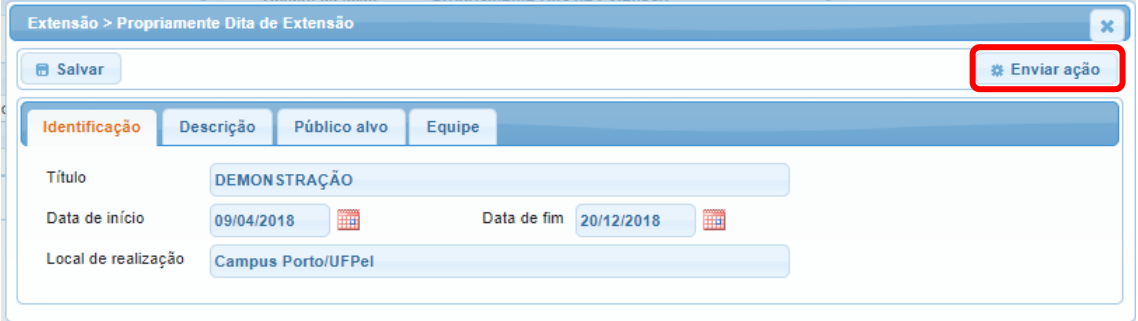

O sistema encaminhará, automaticamente, a proposta para a Comissão Interdisciplinar de Projetos – CIP, que é a primeira das quatro instâncias de aprovação. As próximas são a Unidade de origem, a Comissão de Extensão e o Pleno do COCEPE, conforme a Resolução nº 10/2015.

Após aprovação em todas as instâncias, o status da *Ação* mudará para *ativo – em execução*.